### **Next Steps 1 - Working With Pesseract**

By Charles Hoffman, CPA

This document walks you through some of the functionality of Pesseract.

# **Normalized Comparison of 5 Reports**

#### **STEP 1**: Start Pesseract.

Open the Pesseract application and the main form is displayed and the "Home" tab of the menu ribbon is displayed. Highlight all five files and copy all five of these links into your clipboard.

 $http://www.sec.gov/Archives/edgar/data/789019/000156459017000654/msft-20161231.xml \\ http://www.sec.gov/Archives/edgar/data/789019/000119312516742796/msft-20160930.xml \\ http://www.sec.gov/Archives/edgar/data/789019/000119312516662209/msft-20160630.xml \\ http://www.sec.gov/Archives/edgar/data/789019/000119312516550254/msft-20160331.xml \\ http://www.sec.gov/Archives/edgar/data/789019/000119312516441821/msft-20151231.xml \\ http://www.sec.gov/Archives/edgar/data/789019/000119312516441821/msft-20151231.xml \\ http://www.sec.gov/Archives/edgar/data/789019/00011931251641821/msft-20151231.xml \\ http://www.sec.gov/Archives/edgar/data/789019/00011931251641821/msft-20151231.xml \\ http:/$ 

# **STEP 2**: Open an XBRL-based digital report. Load period comparison.

Press the "Open" icon on the "Home" menu ribbon. Select the "Compare XBRL instances" menu item.

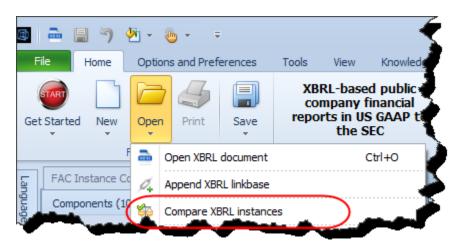

A form will open that looks like the form you see below but there will be no files in the list of Filenames. Press the "Paste" button. Now your form should look like the screen shot below with the list of the five file names you copied.

Press the "OK" button.

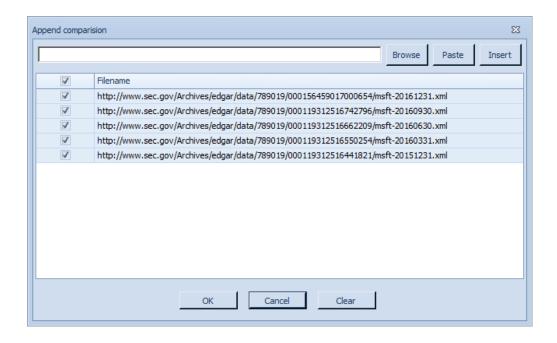

# **STEP 3**: After files have loaded.

You will see messages appear in the Console window as the five reports load. After the five reports load, you will a screen that looks like the screen shot below. Note the five different periods.

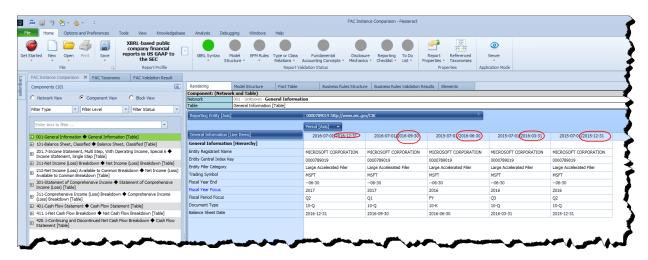

Note that the application leverages the fundamental accounting concept relations metadata to generate a normalized comparison of the five reports.

## **STEP 4**: Close the reports.

After you have looked at the information that was loaded to your heart's content; close all of the reports by right clicking in the blank area where the names of each window is located. Select "Close All Documents" from the menu that appears. Alternatively, click the "X" in the right hand corner of each window to close each document.

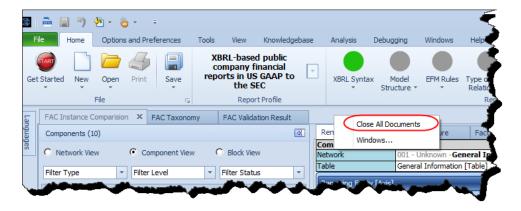

### **STEP 5**: Load entity comparison.

Repeat this process for these five different report for five different public companies.

http://www.sec.gov/Archives/edgar/data/858877/000085887717000004/csco-20170128.xml http://www.sec.gov/Archives/edgar/data/320193/000162828017000717/aapl-20161231.xml http://www.sec.gov/Archives/edgar/data/789019/000156459017000654/msft-20161231.xml http://www.sec.gov/Archives/edgar/data/880807/000162828017000901/amsc-20161231.xml http://www.sec.gov/Archives/edgar/data/796343/000079634317000031/adbe-20161202.xml

After the loading process has completed, you should see a normalized comparison of the five public companies:

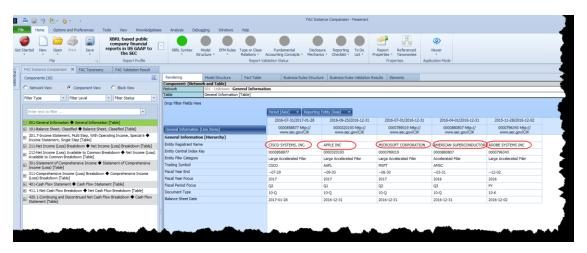

NEXT we would encourage you to watch the following videos in order to get an idea of how to move around in the Pesseract application and perform other tasks:

https://www.youtube.com/playlist?list=PLFjXOvKVNbOrQvn\_HBeyAN-hCVRZZMFJh

OR, walk through another guided tour of the different features of Pesseract:

http://pesseract.azurewebsites.net/help/Help.html#home

PROBLEMS? Please email <u>Charles.Hoffman@me.com</u> if you need help resolving software installation issues.